# **GOOGLE DRIVE**

## **Create, Upload and Manage Files and Folders**

- 1. Sign into Google [https://www.google.com](https://www.google.com/) with your school Google username and password that you already set up
- 2. Select the GOOGLE APPS icon (9 little boxes near top of screen)
- 3. Select **DRIVE** from the menu to access your Google Drive. This is where you can create, save and share files.

### **A. Create a new Google file or folder**

- 1. Select **CREATE**
- 2. Choose the file type you'd like to create (doc, presentation or spreadsheet)
- 3. Or choose FOLDER if you are creating a new folder to place files in
- 4. Create the file or folder as desired. It will automatically be saved in your Google Drive
- 5. These will be Google file types, not Microsoft file types

To leave your Google file and go back to your Google drive, sele APPS icon, then the GOOGLE DRIVE icon.

#### **B. Name a Google file**

- 1. Click on the top left of the menu, where it states **UNTITLED DOCUMENT**
- 2. A "Rename document" box will pop up. Type your new file name in, then select **OK**
- 3. Your new file name will now appear in the top left of the doc
- 4. Whether it's a Google doc, presentation or spreadsheet, you name it this same way.

## **C. Upload an existing file or folder that you've already created**

- 1. Select the **red Upload button**
- 2. Select **Files** to upload a file (select **Folder** if you're uploading an entire folder with files in it)
- 3. Then navigate to where your file (or folder) is saved (in your H drive if at school)
- 4. Double click on that file or folder to upload it. You may need to select **START UPLOAD** to confirm the upload settings for the file type you're uploading.

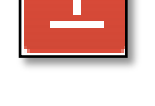

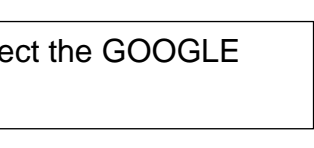

**CREATE** 

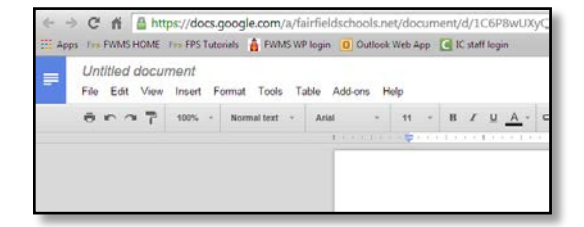

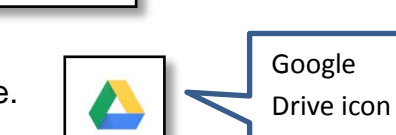

vilenski@fairfieldschools.net

## **D. Create or upload a file into one of your Google folders**

- 1. Select the Google folder you want the file to be in
- 2. The folder should now be at the top of your Google Drive (as shown at right)
- 3. To CREATE a new Google file in the folder, complete steps A1 – A4

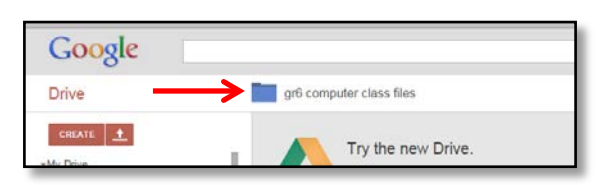

- 4. To UPLOAD a file from your computer into your Google folder, complete steps C1 C4
- 5. Your files should now be inside your chosen Google folder

#### **E. Open a Google Docs file**

- 1. Click on the file from your Google Drive list
- 2. It will open up in Google docs, presentation or spreadsheet

#### **F. Open a Microsoft Word file just to print**

- 1. Click on the file from your Google Drive list, the viewer will open
- 2. Select print from the top of the screen

#### **G. Open a Microsoft Word file to edit with Microsoft Word on your computer**

- 1. From your list, **RIGHT CLICK** on your Word, PowerPoint or Excel file
- 2. Select **DOWNLOAD**
- 3. Click on the downloaded file that shows up on the bottom of your screen and it will open the file right in Microsoft Word, PowerPoint or Excel
- 4. Make changes in Microsoft Word, PowerPoint or Excel
- 5. **SAVE** file as a Microsoft Word, PowerPoint or Excel file in your computer
- 6. **UPLOAD the edited Word file** back to your Google drive (see steps C1-C4)

## **H. Open a Microsoft Word file to edit in Google Docs**

- 1. **RIGHT CLICK** on your Word file
- 2. Select **Open With** > **Google Docs** to edit the file
- 3. Make editing changes and they are automatically SAVED!
- 4. After this you will have the old Word version and a new Google Docs version of your file in your Google Drive

#### **I. Download a Google file to your H drive or home computer**

- 1. **RIGHT CLICK** on the Google Doc, presentation or slideshow
- 2. Select **DOWNLOAD**
- 3. In the "Convert and Download" box, choose the file format you'd like
- 4. Select **DOWNLOAD** button
- 5. Complete steps G3-G5 to save the file to your computer

## **J. Organize your Google files and folders**

- 1. *Change color of a folder* **- RIGHT CLICK** on Google folder, select **CHANGE COLOR**
- 2. *Move a file or folder -* **RIGHT CLICK** on Google folder or file, select **MOVE TO**, choose location where you want it to go
- 3. *Delete a file or folder -* **RIGHT CLICK** on Google folder or file, select **REMOVE**

#### **Icons have meaning in your Google Drive**

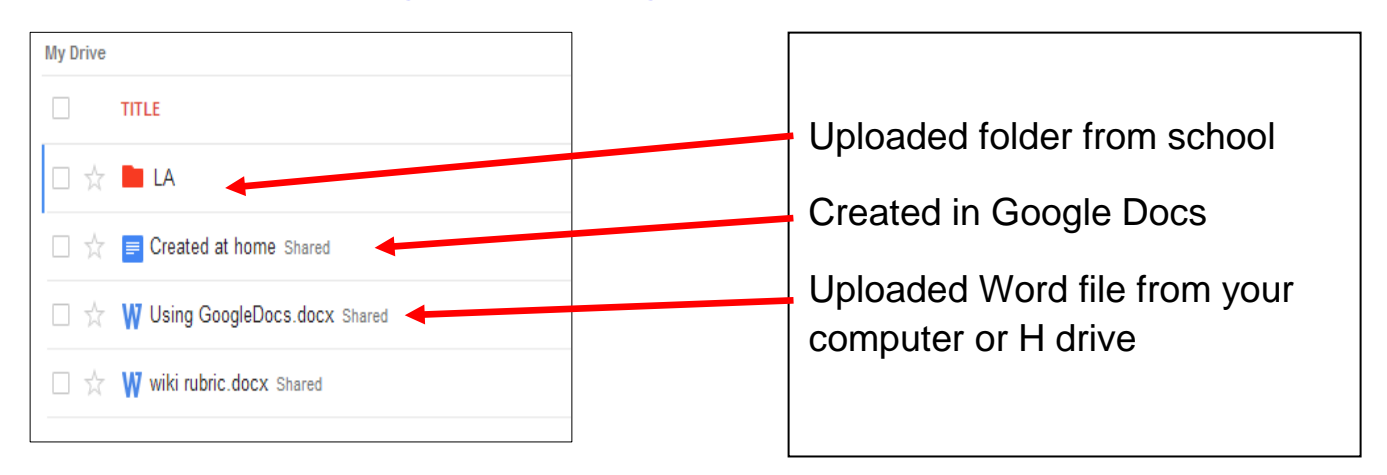